## WINDOWS: IMPOSTAZIONI COLLEGAMENTO WIFI VANVITELLI o EDUROAM

Scaricare sul proprio computer il certificato disponibile all'indirizzo <https://www.wifi.unicampania.it/images/cacert.crt>

Aprire Esplora risorse, localizzare il file appena scaricato (solitamente i file vengono scaricati nella cartella Downloads) ed installarlo tramite tasto destro del mouse ( menù contestuale ) scegliendo la voce Installa certificato

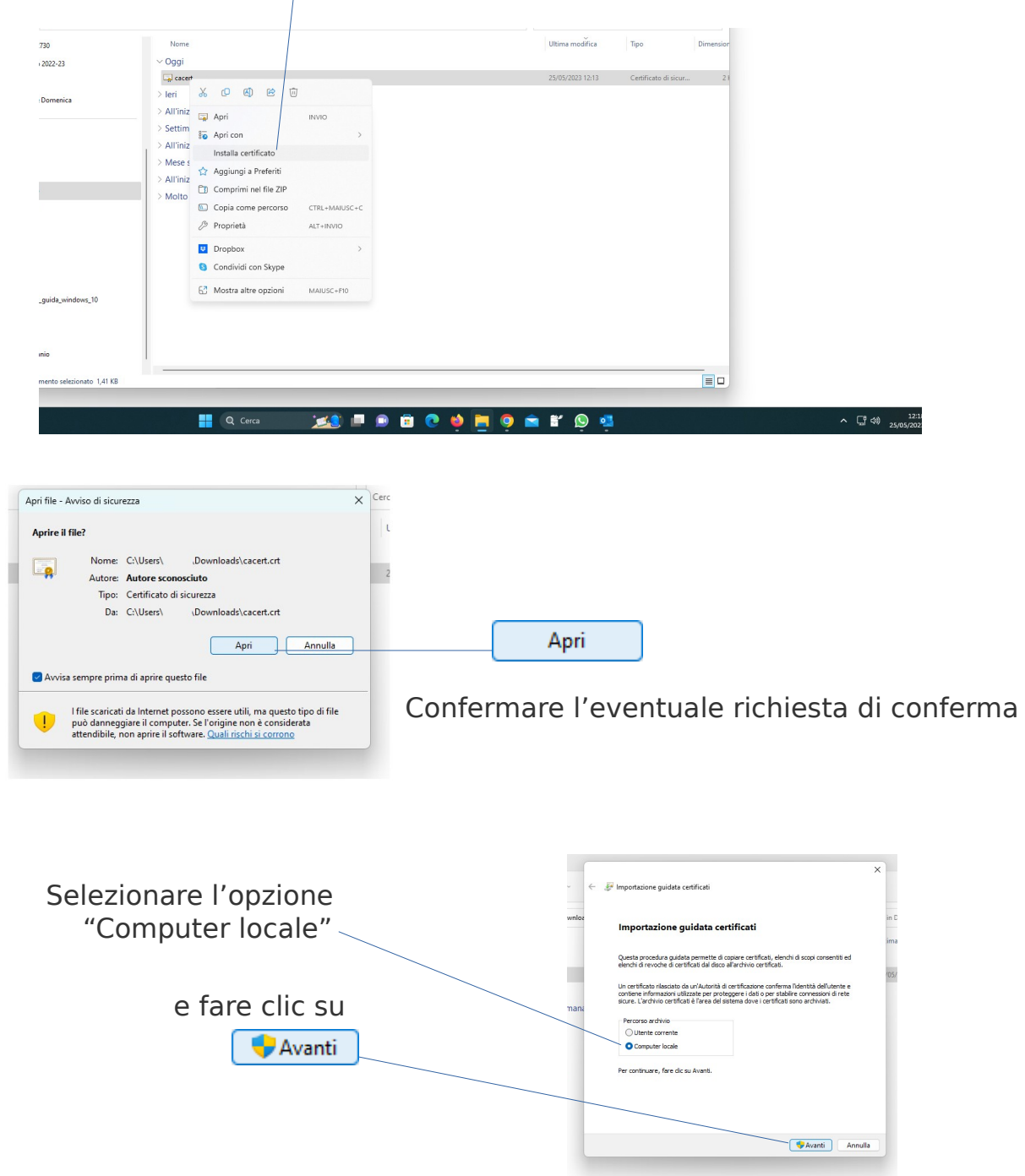

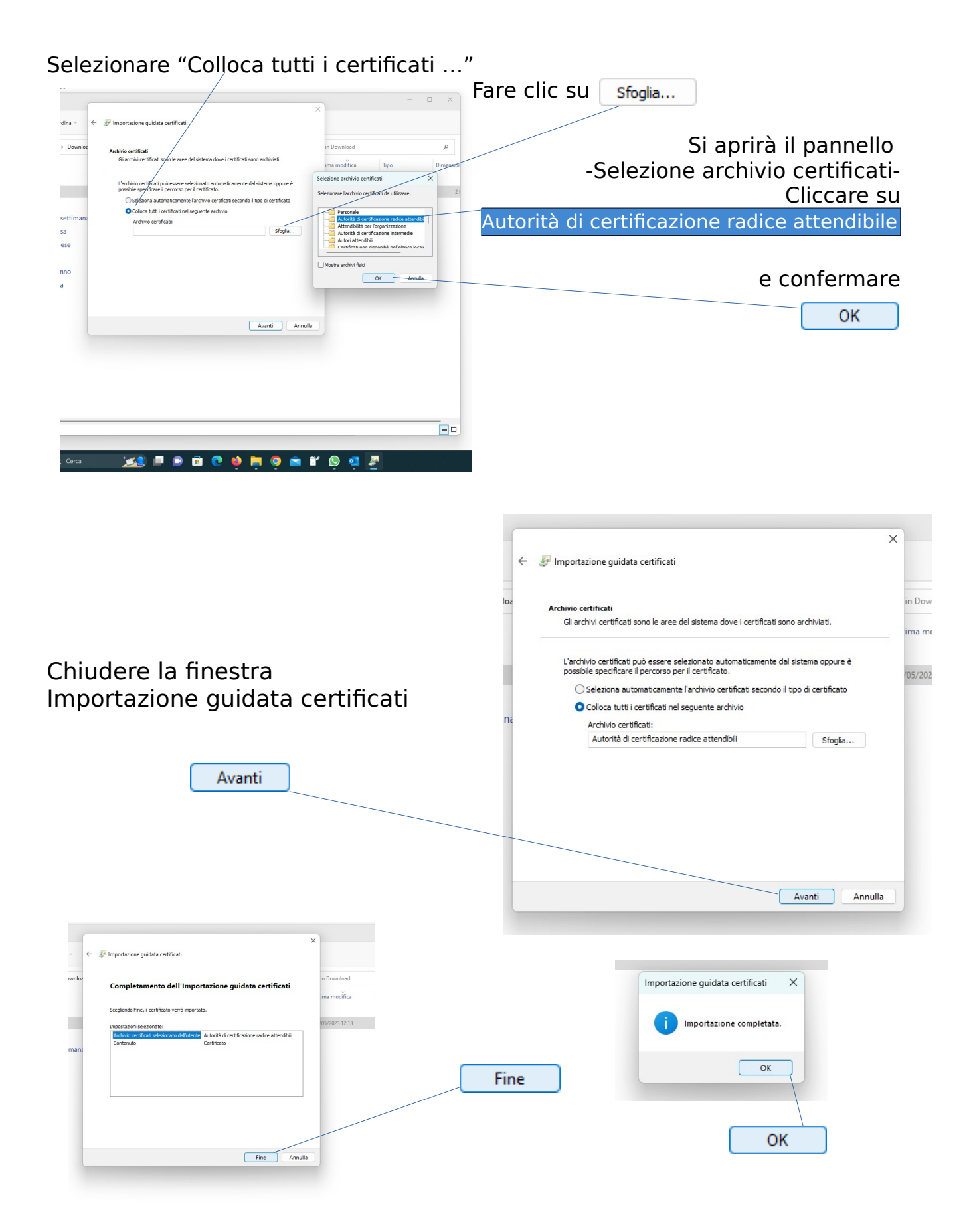

Le operazioni preliminari elencate sopra sono necessarie per installare il certificato della nostra Autorità di Certificazione che consente di:

- avere l'attendibilità del server preposto all'autenticazione
- realizzare una connessione wireless crittografata, quindi più sicura

Le videate che seguono fanno riferimento alle impostazioni per la connessione alla rete vanvitelli; per la connessione alla rete eduroam basta sostituire il termine eduroam dove appare la voce vanvitelli.

Per evitare problemi dovuti ad impostazioni precedenti relative alla connessione vanvitelli o eduroam, è consigliabile rimuovere quanto memorizzato sul computer relativamente a tali connessioni.

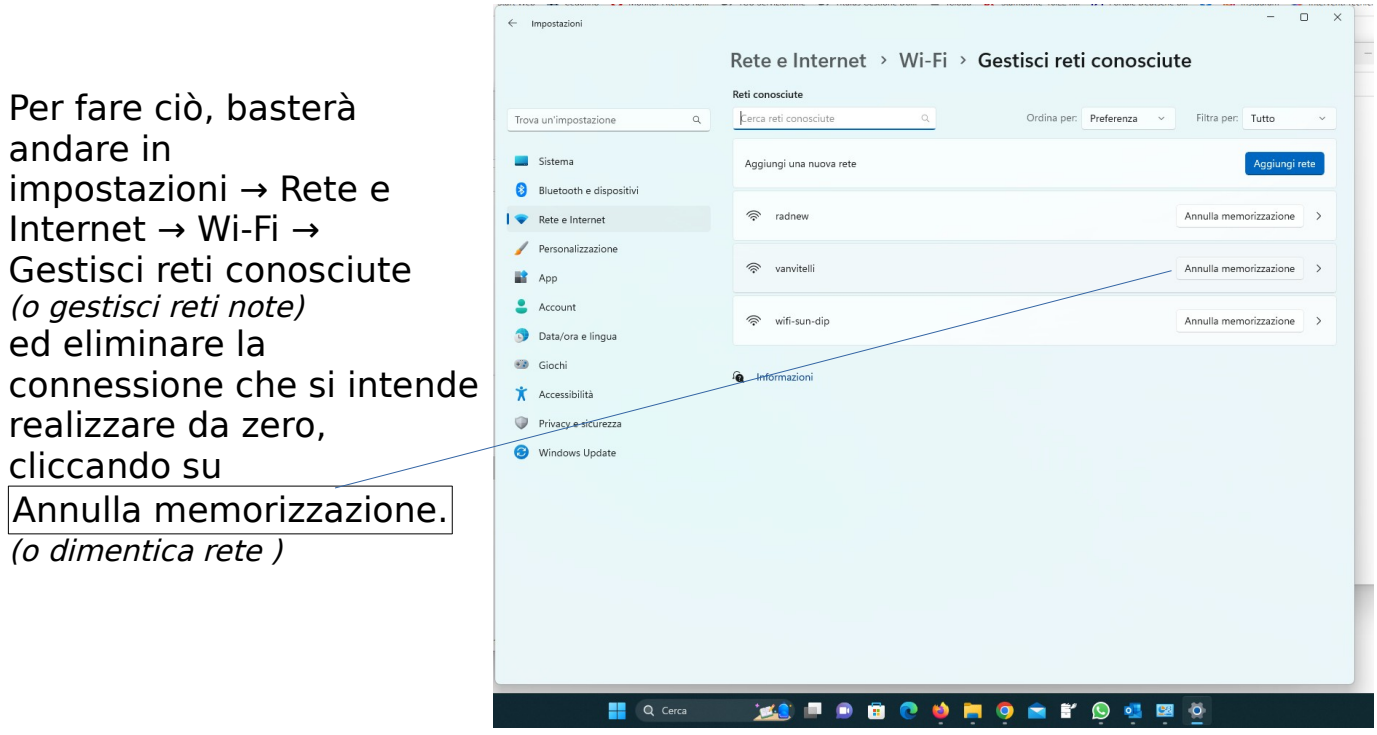

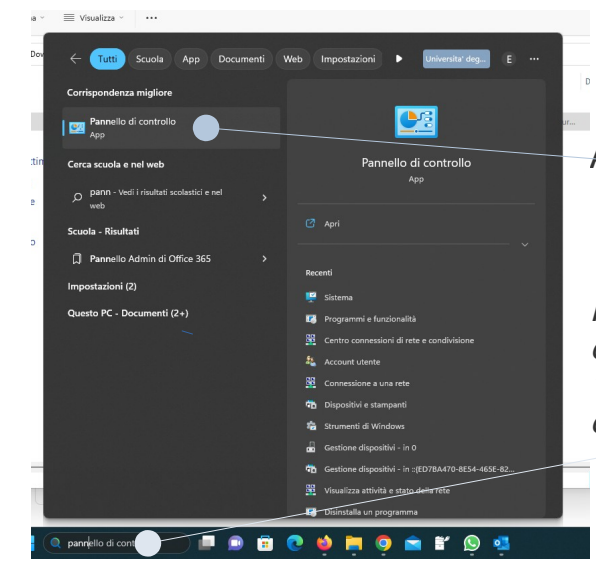

Aprire il Pannello di controllo

Per localizzare l'applicazione, è possibile effettuare una ricerca digitando "pannello" nel campo ricerca e poi cliccando sul risultato proposto

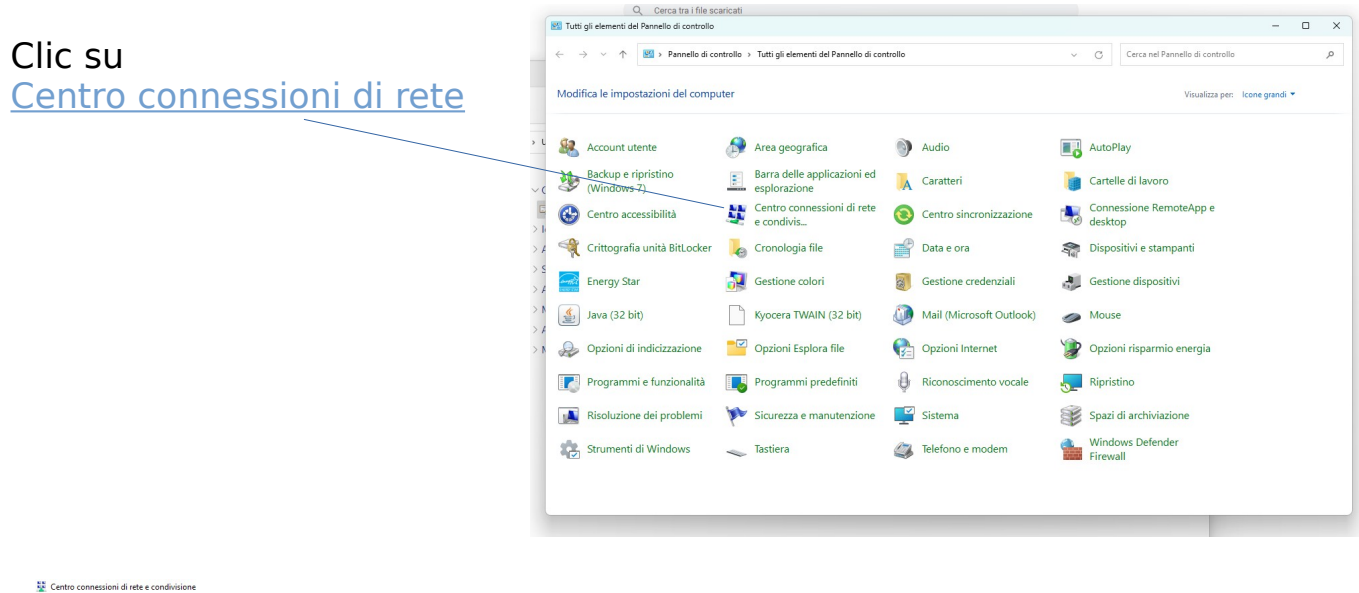

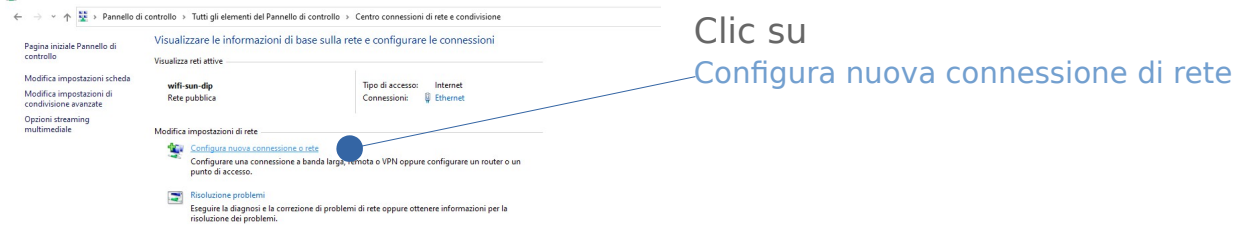

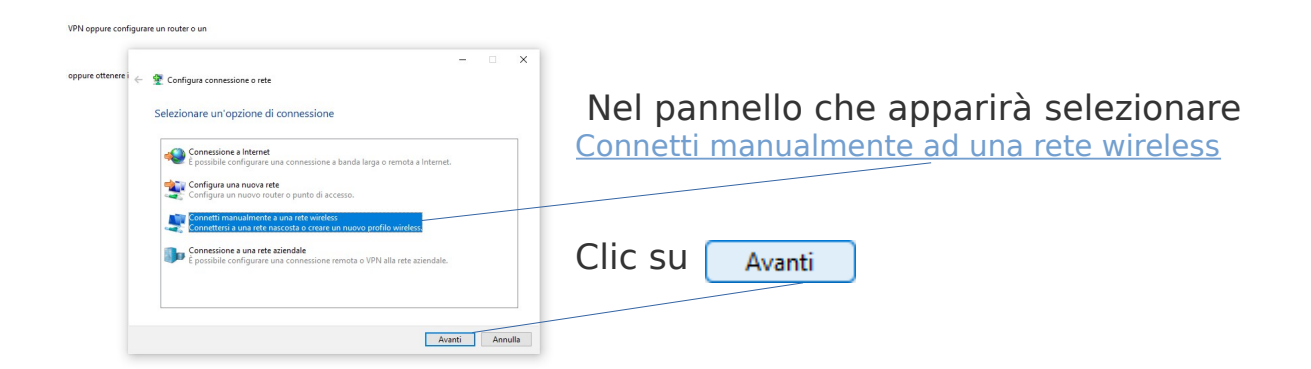

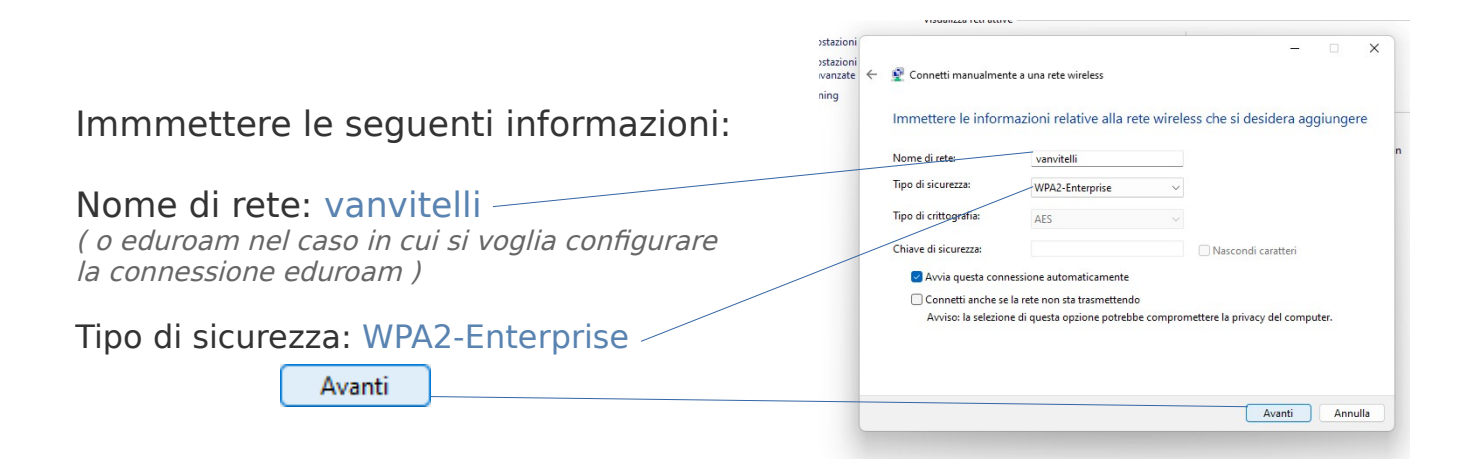

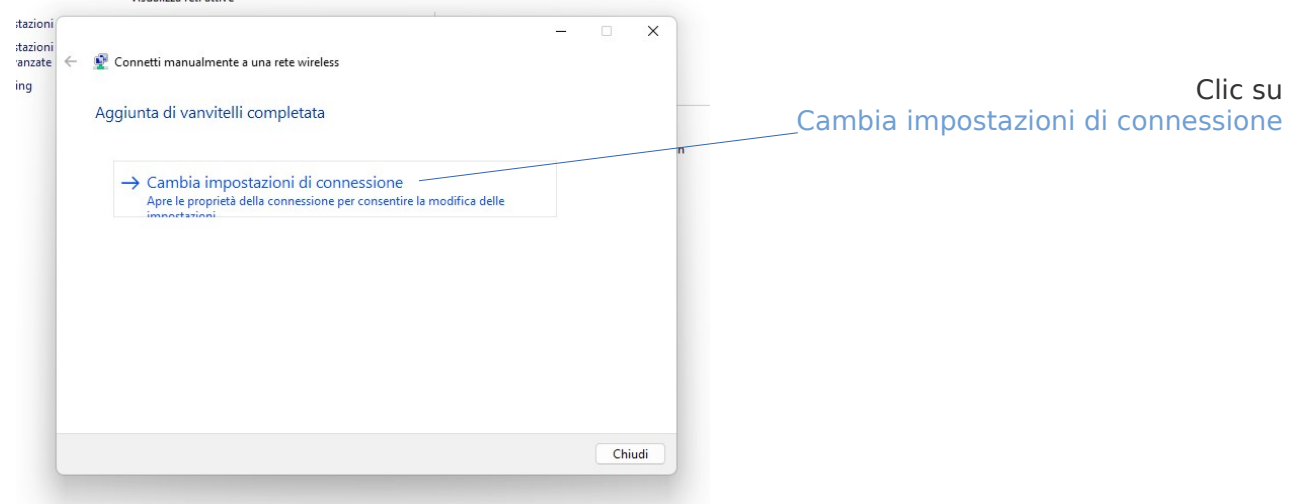

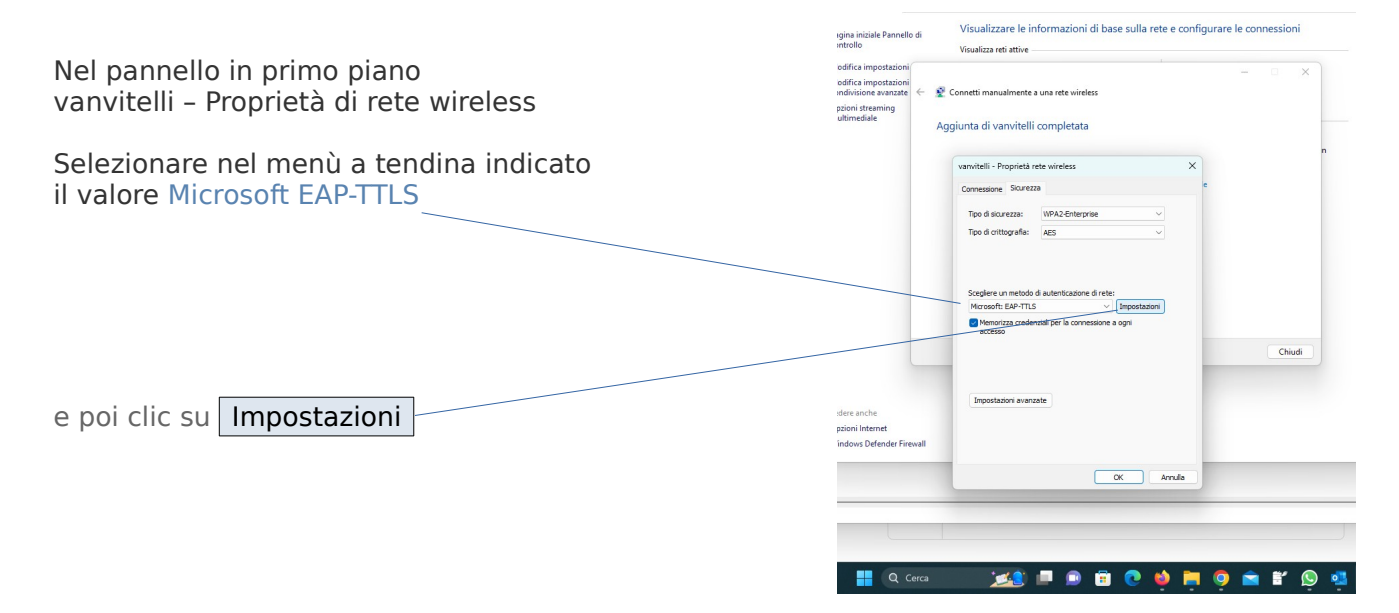

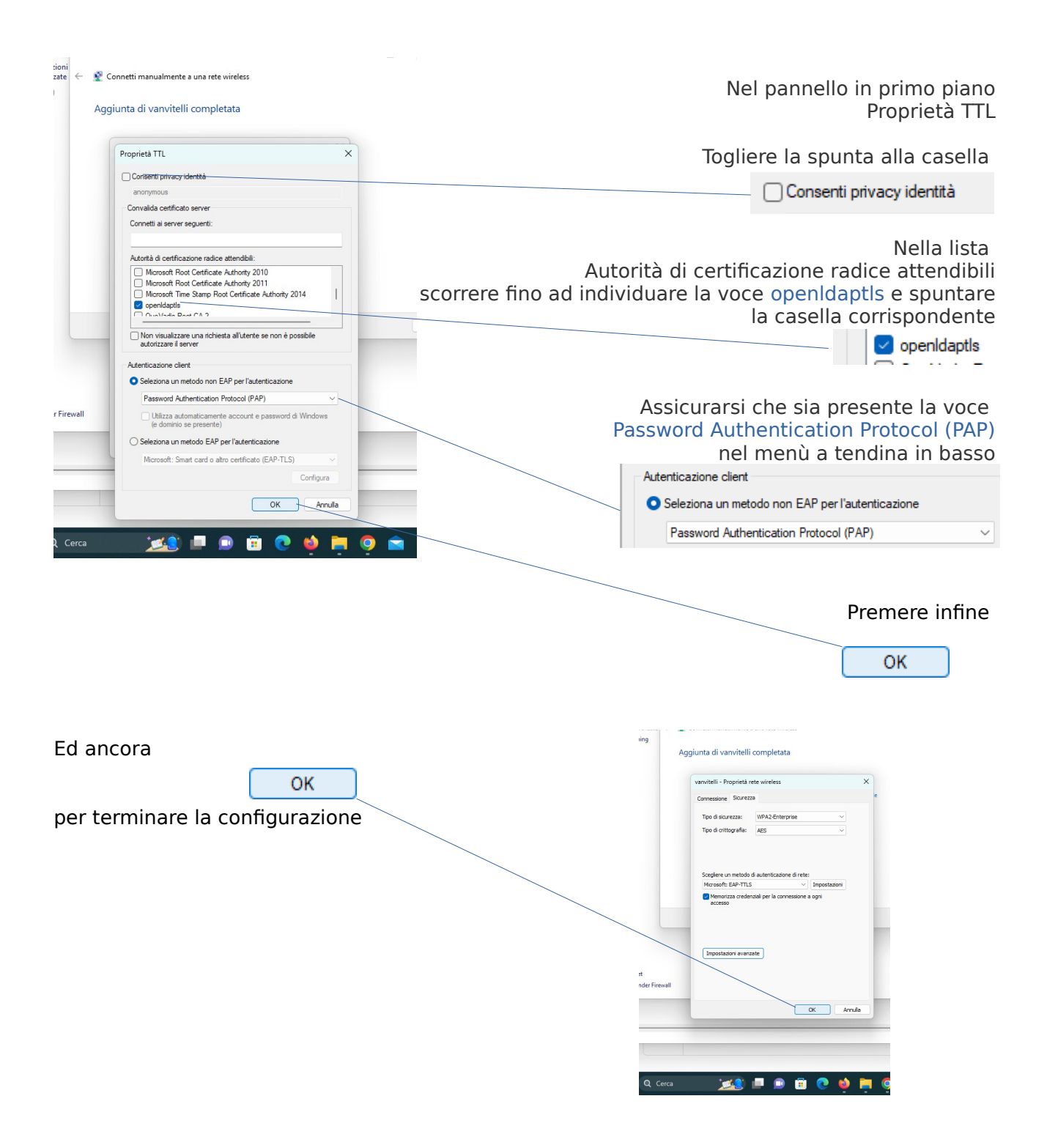

Per effettuare la connessione, individuare l'icona della proprietà di rete nella barra di stato in basso a destra, clic sulla freccia > per gestire connessioni Wi-Fi

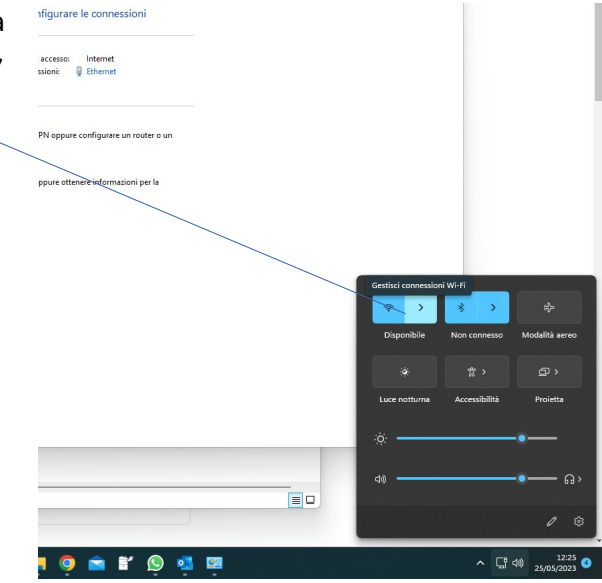

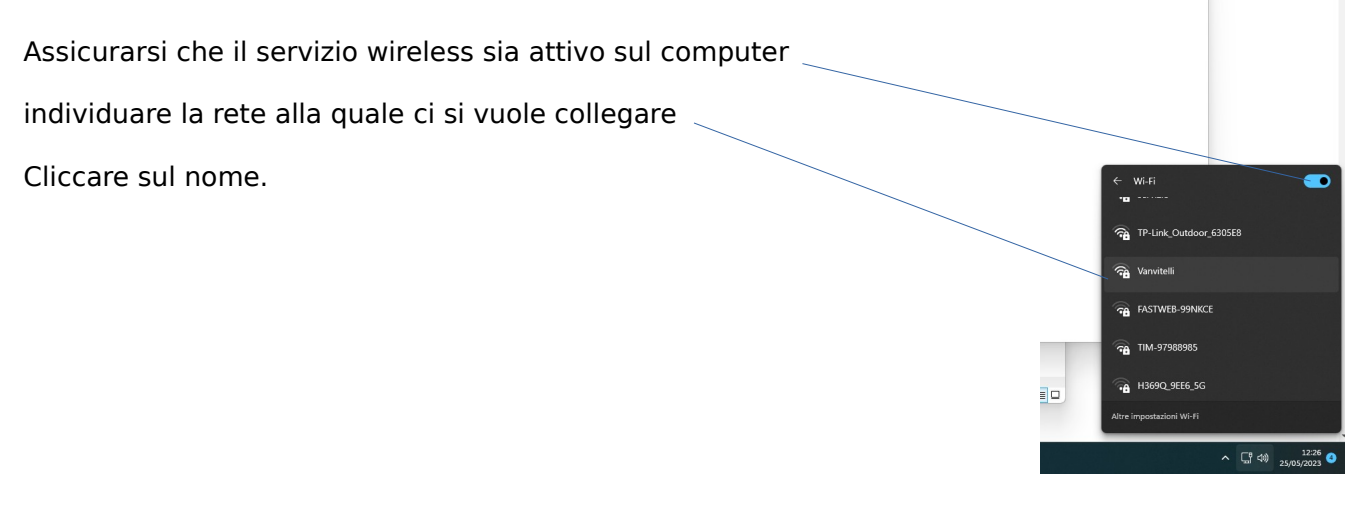

Apparirà il pannello dove sono richieste le credenziali.

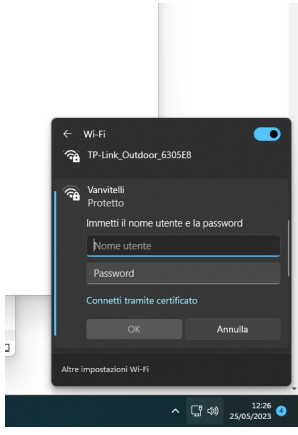

Inserire nome utente e password e confermare con OK

Le credenziali sono gestibili in autonomia

su <https://www.wifi.unicampania.it/>

dopo essersi identificati mediante il sistema di autenticazione centralizzata

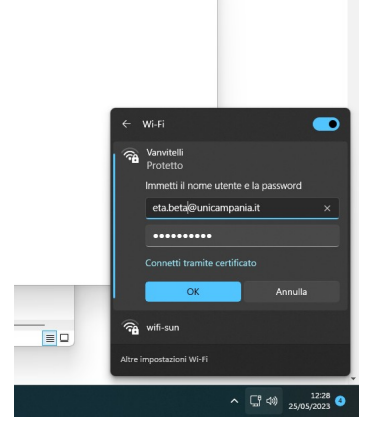

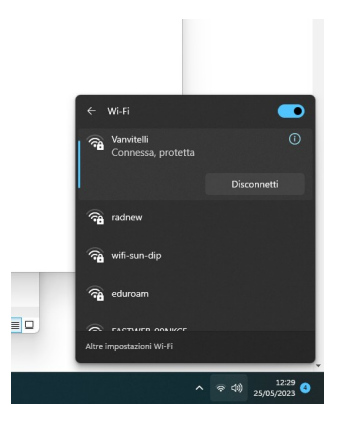

Dopo qualche istante dovrebbe apparire il pannello che indica che la connessione è stata stabilita.

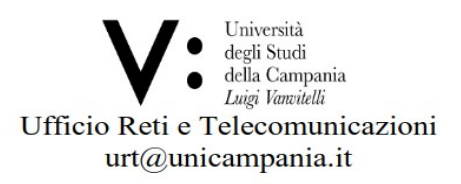